# <span id="page-0-0"></span>User manual: Information system

This document describes the usage of SICK's information system / reporting system in Pool4Tool. This system provides KPIs and reports which can be used by both SICK and its suppliers.

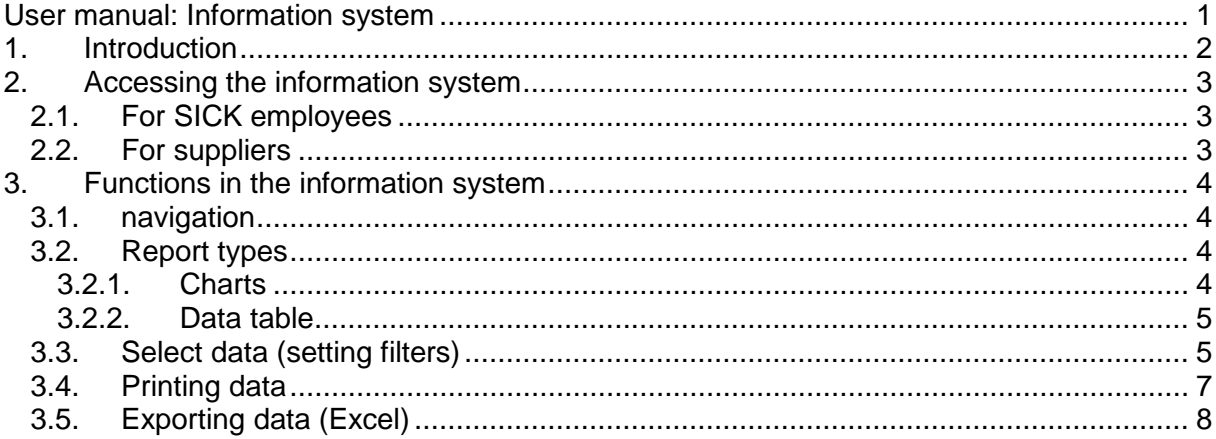

## <span id="page-1-0"></span>**1. Introduction**

The information system provides KPIs to measure and control the procurement processes of SICK.

## <span id="page-2-0"></span>**2. Accessing the information system**

## <span id="page-2-1"></span>**2.1. For SICK employees**

You can find the information system in Pool4Tool under CRM / SRM and then information system. https://www.pool4tool.com/login.php

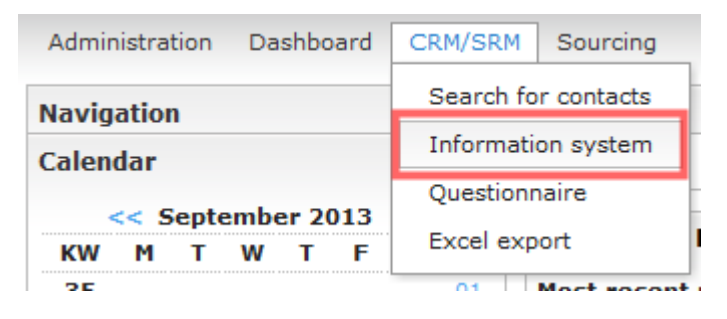

### <span id="page-2-2"></span>**2.2. For suppliers**

Suppliers can find the information system at the bottom of the menu-box on the left side of the entry page at the SICK supplier portal. https://www.pool4tool.com/portal/sick/login.php

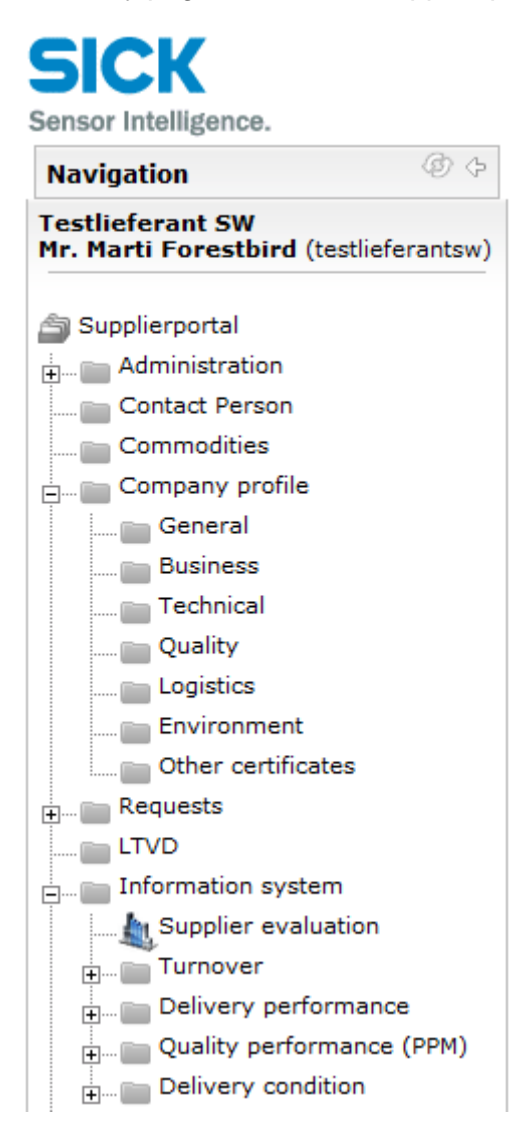

### <span id="page-3-0"></span>**3. Functions in the information system**

### <span id="page-3-1"></span>**3.1. navigation**

To open a specific report, please select it in the menu-box.

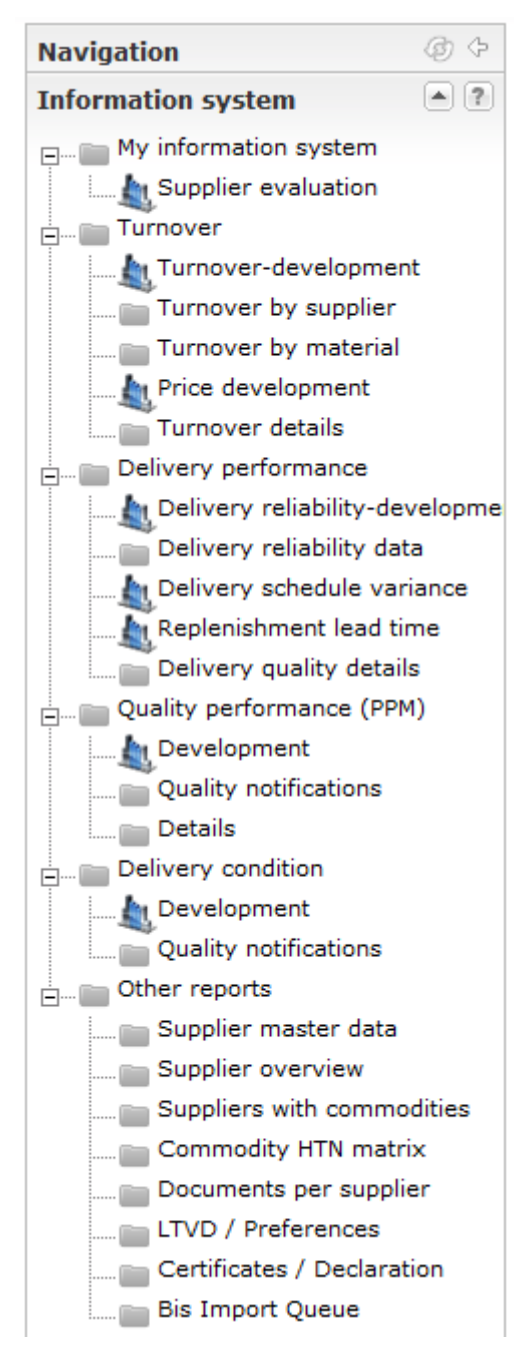

### <span id="page-3-2"></span>**3.2. Report types**

Two types of reports can be found in the information system.

#### <span id="page-3-3"></span>**3.2.1. Charts**

Charts can be identified by the blue symbol (e. g. turnover development) – data will be displayed in graphical format (bar chart, line chart…)

#### <span id="page-4-0"></span>**3.2.2. Data table**

Reports of this type display data in a table format and can provide more detailed information than charts. This data can be downloaded to Excel in order to perform further analysis (see chapter [3.4\)](#page-6-0).

#### <span id="page-4-1"></span>**3.3. Select data (setting filters)**

For each report a filter is available. This filter allows you to adapt the displayed data to your current requirements (e. g. turnover of supplier X, delivery performance of material group Y…). As long as no filter is defined, all available data will be displayed.

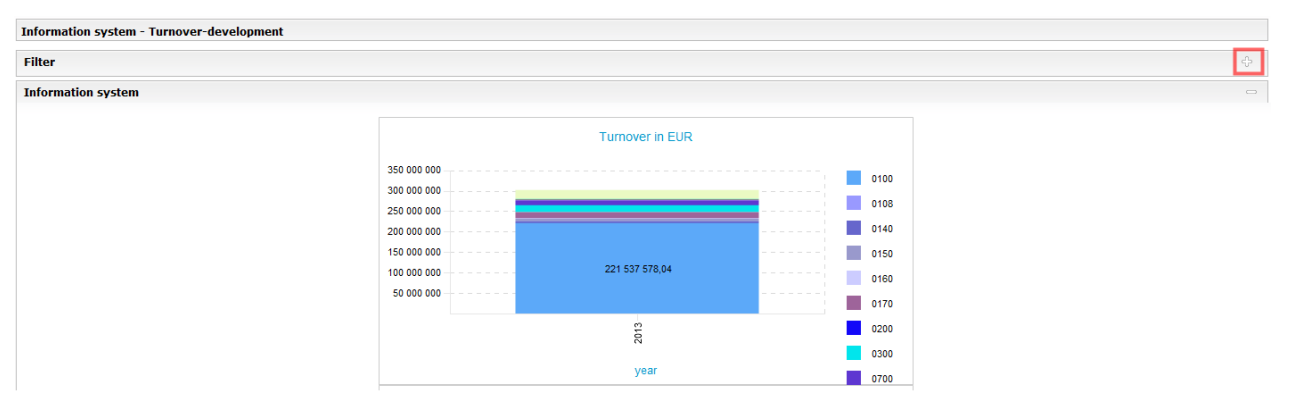

By default, the filter is invisible in order to provide more space for the reporting data. In order to show the filter, please click on the plus symbol in the filter box (see red square in previous picture).

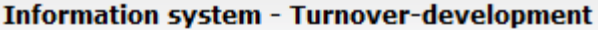

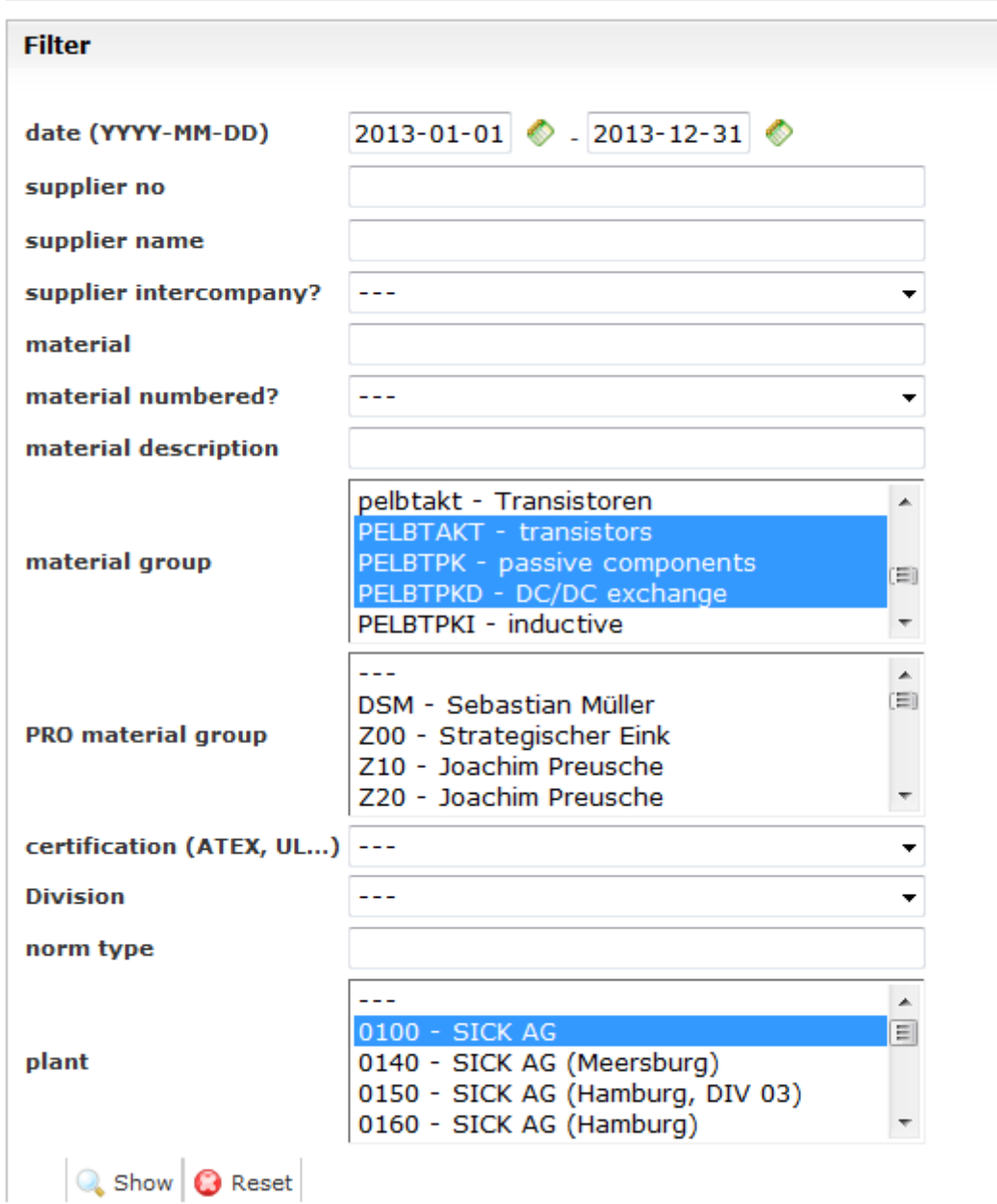

Now it is possible to define a combination of filter criterias. Use the button "Display" to activate your filter. The following filter types are available:

- Single selection (e. g. Division): Select one value in a list
- Multiple selection (e. g. Warengruppe): Select one or several values in a list (use Ctrl + MouseClick or Shift + MouseClick).
- Free filter (e.g. Lieferantennummer): Any value can be entere as filter criteria. To define more than one value, a semicolon can be used. Use "53052;53011" to display all which contains either 53052 or 53011 (or both).
- Date filter (e.g. Rechnungsdatum): A period of time can be selected. The green icons help you to select a valid date.

Some hints:

- All filters are used as so called LIKE-filters (asterix search): If you search for supplier name "test", suppliers like "abctest" oder "testabc" will be found.
- Use the reset button to delete all defined filter criterias.
- To reset only on filter criteria, please delete its value or select --- in the provided list.
- Filter criteria will be saved if you change from one report to another (as long as the filter field is also available in the other report).

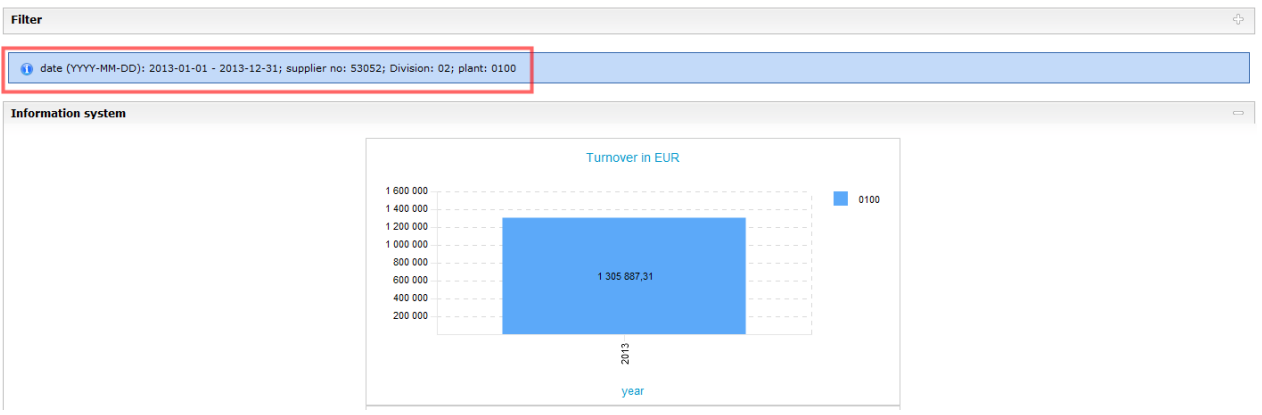

As soon as you click on "Display", the filter will be closed and the displayed data will be adapted to the defined filter. You can see the filter criterias in the blue box above the data.

### <span id="page-6-0"></span>**3.4. Printing data**

You can use the function "Print" of your web browser.

Alternatively, you can right click on a certain chart to convert it to an image or to print it directly.

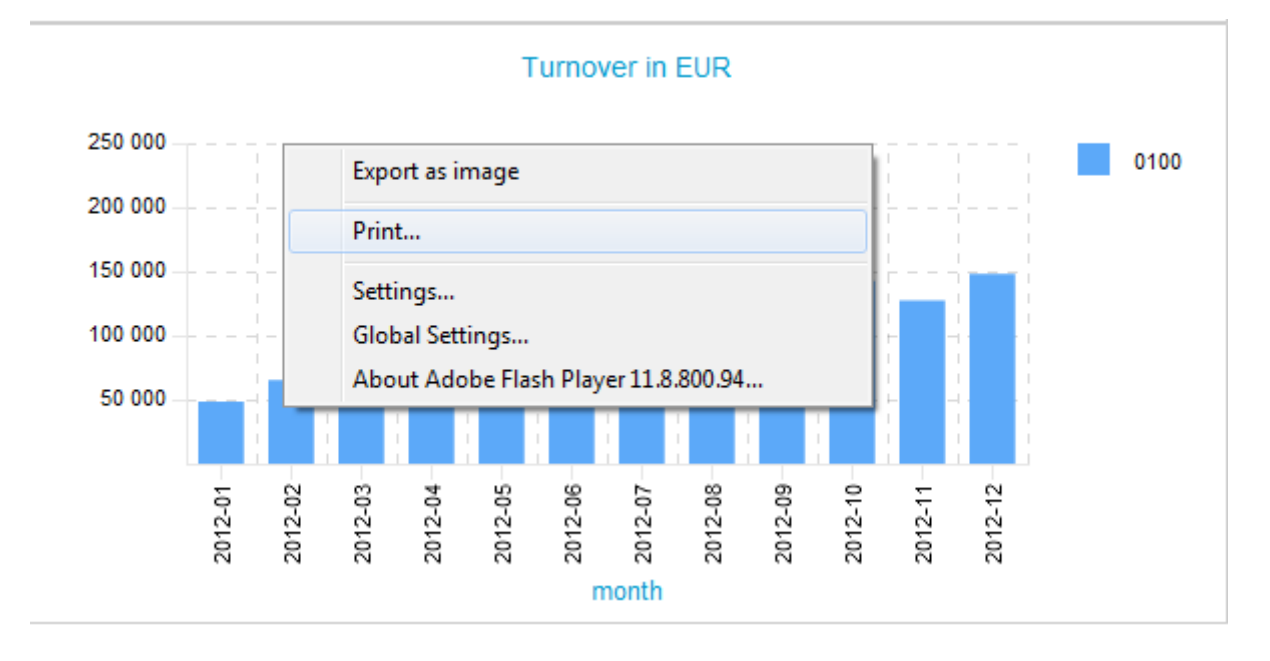

# <span id="page-7-0"></span>**3.5. Exporting data (Excel)**

Reports of the type "data table" provide an Excel icon on the top right corner. Click on it to download the table to Excel.

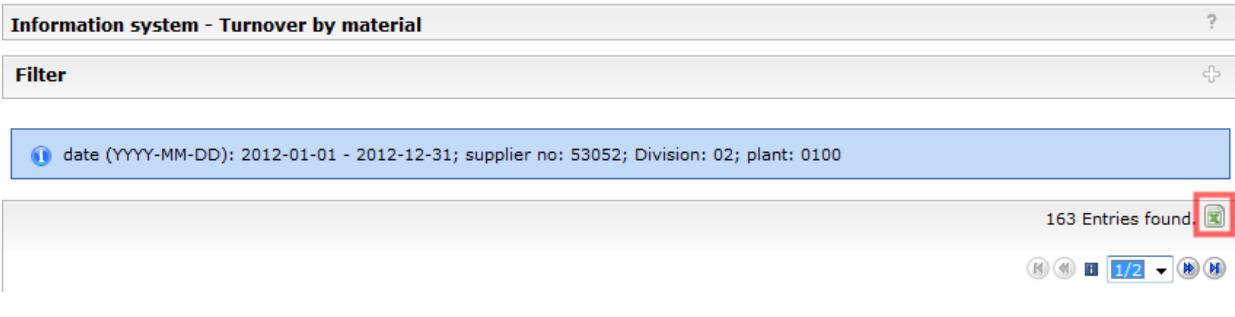